# Inspiron 15 5000 Setup and Specifications

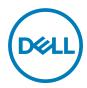

## Notes, cautions, and warnings

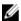

NOTE: A NOTE indicates important information that helps you make better use of your product.

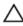

CAUTION: A CAUTION indicates either potential damage to hardware or loss of data and tells you how to avoid the problem.

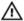

WARNING: A WARNING indicates a potential for property damage, personal injury, or death.

Copyright © 2016 Dell Inc. or its subsidiaries. All rights reserved. Dell, EMC, and other trademarks are trademarks of Dell Inc. or its subsidiaries. Other trademarks may be trademarks of their respective owners.

2016-11

Rev. A00

# **Contents**

| Set up your computer |                     |    |
|----------------------|---------------------|----|
| Viow                 | S                   | Ω  |
|                      | ont                 |    |
|                      | ont                 |    |
|                      | ght                 |    |
|                      | 911<br>3Se          |    |
|                      | isplay              |    |
|                      | ack                 |    |
| Do                   | ack                 | IZ |
| Spec                 | sifications         | 13 |
| -                    | mensions and weight |    |
|                      | ystem information   |    |
| Me                   | lemory              | 13 |
| Po                   | orts and connectors | 14 |
| Сс                   | ommunications       | 14 |
| Αι                   | udio                | 15 |
|                      | torage              |    |
| Me                   | ledia-card reader   | 15 |
| Ke                   | eyboard             | 16 |
| Ca                   | amera               | 16 |
| To                   | ouch pad            | 16 |
| Po                   | ower adapter        | 17 |
| Ba                   | attery              | 17 |
| Dis                  | splay               | 18 |
| Vio                  | deo                 | 18 |
| Сс                   | omputer environment | 19 |

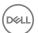

| Keyboard shortcuts               | 20 |
|----------------------------------|----|
| Getting help and contacting Dell | 22 |
| Self-help resources              | 22 |
| Contacting Dell                  | 22 |

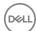

# Set up your computer

1 Connect the power adapter and press the power button.

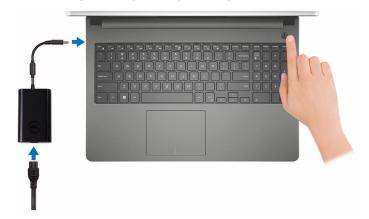

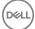

**2** Finish operating system setup.

### For Windows:

a) Connect to a network.

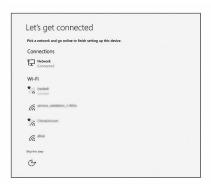

b) Sign-in to your Microsoft account or create a new account.

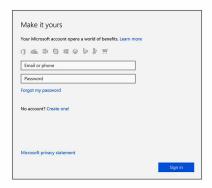

### For Ubuntu:

Follow the instructions on the screen to finish setup.

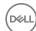

**3** Locate Dell apps in Windows.

### Table 1. Locating Dell apps in Windows

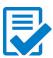

Register your computer

Dell Help & Support

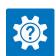

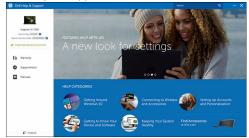

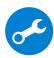

SupportAssist — Check and update your computer

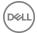

## **Views**

### **Front**

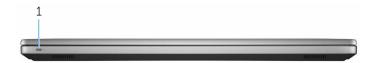

### 1 Power and battery-status light/hard-drive activity light

Indicates the battery-charge status or the hard-drive activity.

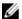

NOTE: Press Fn+H to toggle this light between power and batterystatus light and hard-drive activity light.

#### Hard-drive activity light

Turns on when the computer reads from or writes to the hard drive.

#### Power and battery-status light

Indicates the power and battery-charge status.

**Solid white** — Power adapter is connected and the battery has more than 5% charge.

**Amber** — Computer is running on battery and the battery has less than 5% charge.

#### Off

- Power adapter is connected and the battery is fully charged.
- Computer is running on battery and the battery has more than 5% charge.
- Computer is in sleep state, hibernation, or turned off.

### Left

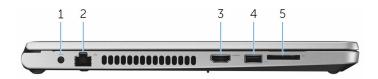

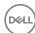

### 1 Power-adapter port

Connect a power adapter to provide power to your computer and charge the battery.

### 2 Network port

Connect an Ethernet (RJ45) cable from a router or a broadband modem for network or internet access.

### 3 **HDMI port**

Connect a TV or another HDMI-in enabled device. Provides video and audio output.

### 4 **USB 3.0 port**

Connect peripherals such as storage devices and printers. Provides data transfer speeds up to 5 Gbps.

#### 5 SD-card slot

Reads from and writes to the SD card.

### Right

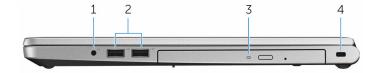

### 1 Headset port

Connect a headphone or a headset (headphone and microphone combo).

#### 2 USB 2.0 ports (2)

Connect peripherals such as storage devices and printers. Provides data transfer speeds up to 480 Mbps.

### 3 Optical drive (optional)

Reads from and writes to CDs and DVDs.

#### 4 Security-cable slot

Connect a security cable to prevent unauthorized movement of your computer.

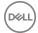

### Base

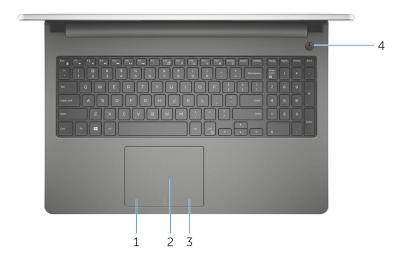

#### 1 Left-click area

Press to left-click.

#### 2 Touch pad

Move your finger on the touch pad to move the mouse pointer. Tap to left-click and two finger tap to right-click.

#### 3 Right-click area

Press to right-click.

#### Power button

Press to turn on the computer if it is turned off, in sleep state, or in hibernate state.

Press to put the computer in sleep state if it is turned on.

Press and hold for 4 seconds to force shut-down the computer.

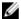

NOTE: You can customize the power-button behavior in Power Options. For more information, see Me and My Dell at www.dell.com/ support/manuals.

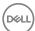

## **Display**

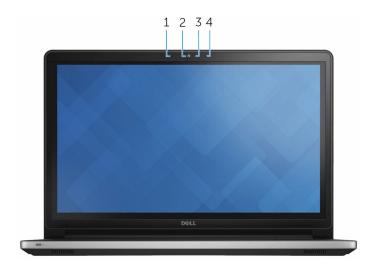

### 1 Left microphone

Provides digital sound input for audio recording and voice calls.

### 2 Camera

Enables you to video chat, capture photos, and record videos.

### 3 Camera-status light

Turns on when the camera is in use.

### 4 Right microphone

Provides digital sound input for audio recording and voice calls.

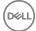

### **Back**

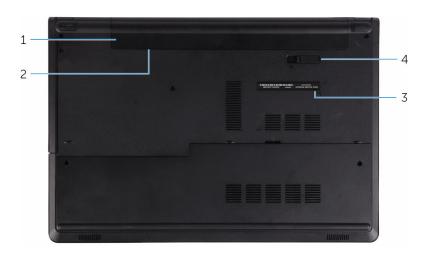

### 1 Battery

Supplies power to the computer. It enables the computer to work without connecting to an electrical outlet for a limited time.

### 2 Regulatory label (in battery bay)

Contains regulatory information of your computer.

### 3 Service Tag label

The Service Tag is a unique alphanumeric identifier that enables Dell service technicians to identify the hardware components in your computer and access warranty information.

### 4 Battery-release latch

Lock/unlock the battery in the battery bay. Slide the latch to the unlock position, to release the battery.

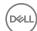

## **Specifications**

### Dimensions and weight

#### Table 2. Dimensions and weight specifications

Height 23.75 mm (0.94 in)

Width 380 mm (14.96 in)

Depth 260.40 mm (10.25 in)

Weight (maximum) 2.32 kg (5.11 lb)

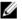

NOTE: The weight of your computer varies depending on the configuration ordered and the manufacturing variability.

### System information

#### Table 3. System information specifications

Computer model Inspiron 5566

Processor • 6th generation Intel Core i3

7th generation Intel Core i3/i5/i7

Chipset Integrated in the processor

### Memory

#### Table 4. Memory specifications

Slots Two SODIMM slots
Type Dual-channel DDR4

Speed 2133 MHz

Configurations supported 2 GB, 4 GB, 6 GB, and 8 GB

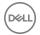

### Ports and connectors

### Table 5. Ports and connectors specifications

#### External:

Network One RJ45 port

USB · Two USB 2.0 ports

· One USB 3.0 port

Audio/Video · One HDMI port

· One headset port (headphone and

microphone combo)

Internal:

M.2 One M.2 slot for Wi-Fi and Bluetooth

combo card

### Communications

#### Table 6. Communication specifications

Ethernet 10/100 Mbps Ethernet controller

integrated on system board

Wireless · Wi-Fi 802.11ac

· Wi-Fi 802.11b/g/n

· Up to Bluetooth 4.2

Wi-Fi Display Support (Wi-Fi

Alliance)

Miracast

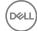

### **Audio**

### Table 7. Audio specifications

Controller Realtek ALC3246 with Waves

MaxxAudio

Speakers Two

Speaker output • Average – 2 W

Peak - 2.2 W

Microphone Digital-array microphones

Volume controls Media-control shortcut keys

### Storage

### Table 8. Storage specifications

Interface SATA 6 Gbps

Hard drive One 2.5-inch drive (supports Intel Smart

Response Technology)

Optical drive (optional)

One 9.5 mm DVD+/-RW drive

### Media-card reader

#### Table 9. Media-card reader specifications

Type One SD-card slot

Cards supported SD card

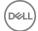

### Keyboard

### Table 10. Keyboard specifications

Type Standard keyboard

Shortcut keys Some keys on your keyboard have two

symbols on them. These keys can be used to type alternate characters or to perform secondary functions. To type the alternate character, press Shift and the desired key. To perform secondary functions, press Fn and the desired key.

Ø

NOTE: You can define the primary behavior of the function keys (F1– F12) by changing Function Key Behavior in BIOS setup program.

Keyboard shortcuts

### Camera

### Table 11. Camera specifications

Resolution . Still image: 0.92 megapixel

Video: 1280 x 720 (HD) at 30 fps

Diagonal viewing angle 74 degrees

### Touch pad

#### Table 12. Touch pad specifications

Resolution . Horizontal: 1211 DPL

Vertical: 1267 DPI

Dimensions • Height: 80 mm (3.15 in)

· Width: 105 mm (4.13 in)

D&LL

### Power adapter

#### Table 13. Power adapter specifications

Type 45 W
Input current (maximum) 1.30 A
Output current (continuous) 2.31 A

Input voltage 100 VAC-240 VAC

Input frequency 50 Hz-60 Hz
Rated output voltage 19.50 VDC

Temperature range: Operating

0°C to 40°C (32°F to 104°F)

Temperature range: Storage

-40°C to 70°C (-40°F to 158°F)

### **Battery**

### Table 14. Battery specifications

Type 4-cell "smart" lithium-ion (40 WHr)

Operating time Varies depending on operating conditions

and can significantly reduce under certain power-intensive conditions.

Life span (approximate) 300 discharge/charge cycles

Temperature range: Operating 0°C to 35°C (32°F to 95°F)

Temperature range: Storage -40°C to 65°C (-40°F to 149°F)

Coin-cell battery CR-2032

**Dimensions:** 

 Width
 270 mm (10.63 in)

 Depth
 37.50 mm (1.47 in)

 Height
 20 mm (0.78 in)

 Weight (maximum)
 0.25 kg (0.56 lb)

Voltage 14.8 VDC

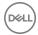

### Display

#### Table 15. Display specifications

Type · 15.6-inch HD touch screen

15.6-inch HD non-touch screen

Resolution (maximum) 1366 x 768

Pixel pitch 0.252 mm

Refresh rate 60 Hz

Operating angle 0 degree (closed) to 135 degrees

Controls Brightness can be controlled using

shortcut keys

**Dimensions:** 

Height (excluding bezel) 193.5 mm (7.62 in)
Width (excluding bezel) 344.2 mm (13.55 in)

Diagonal (excluding bezel) 394.86 mm (15.54 in)

### Video

### Table 16. Video specifications

Integrated

Controller • Intel HD Graphics 520 for computers

with 6th generation Intel Core i3

Processor

Intel HD Graphics 620 for computers

with 7th generation Intel Core

i3/i5/i7 Processor

Memory Shared system memory

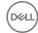

## Computer environment

Airborne contaminant level: G1 as defined by ISA-S71.04-1985

Table 17. Computer specifications

|                             | On a matin m                            | 0.                                        |
|-----------------------------|-----------------------------------------|-------------------------------------------|
|                             | Operating                               | Storage                                   |
| Temperature range           | 0°C to 35°C (32°F to 95°F)              | -40°C to 65°C (-40°F<br>to 149°F)         |
| Relative humidity (maximum) | 10% to 90% (non-condensing)             | 0% to 95% (non-<br>condensing)            |
| Vibration (maximum)*        | 0.66 GRMS                               | 1.30 GRMS                                 |
| Shock (maximum)             | 110 G <sup>†</sup>                      | 160 G <sup>‡</sup>                        |
| Altitude (maximum)          | -15.2 m to 3048 m (-50 ft to 10,000 ft) | -15.2 m to 10,668 m (-50 ft to 35,000 ft) |

<sup>\*</sup> Measured using a random vibration spectrum that simulates user environment.

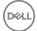

<sup>†</sup> Measured using a 2 ms half-sine pulse when the hard drive is in use.

<sup>‡</sup> Measured using a 2 ms half-sine pulse when the hard-drive head is in parked position.

# **Keyboard shortcuts**

Table 18. Keyboard shortcuts

| Keys          | Description                          |
|---------------|--------------------------------------|
| F1 «x         | Mute audio                           |
| F2 •          | Decrease volume                      |
| F3 (1)        | Increase volume                      |
| F4 144        | Play previous track/chapter          |
| F5 ►II        | Play/Pause                           |
| F6 <b>▶</b> → | Play next track/chapter              |
| F8 73         | Switch to external display           |
| F9 P          | Search                               |
| F10           | Toggle keyboard backlight (optional) |
| F11 🌞         | Decrease brightness                  |
| F12           | Increase brightness                  |
| Fn + Esc da   | Toggle Fn-key lock                   |
| Fn + PrtScr   | Turn off/on wireless                 |

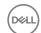

| Keys        | Description                                                                 |
|-------------|-----------------------------------------------------------------------------|
| Fn + Insert | Sleep                                                                       |
| Fn + H      | Toggle between power and battery-<br>status light/hard-drive activity light |

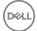

## Getting help and contacting Dell

### Self-help resources

You can get information and help on Dell products and services using these self-help resources:

### Table 19. Self-help resources

Information about Dell products and

services

Dell Help & Support app

www.dell.com

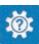

Get started app

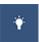

Accessing help In Windows search, type Help and

Support, and press Enter.

Online help for operating system

www.dell.com/support/windows www.dell.com/support/linux

Troubleshooting information, user manuals, setup instructions, product specifications, technical help blogs, drivers, software updates, and so on.

www.dell.com/support

Learn about your operating system, See *Me and My D* setting up and using your computer, data <a href="mailto:support/manuals.">support/manuals</a>. backup, diagnostics, and so on.

See Me and My Dell at www.dell.com/support/manuals.

### **Contacting Dell**

To contact Dell for sales, technical support, or customer service issues, see <a href="https://www.dell.com/contactdell">www.dell.com/contactdell</a>.

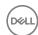

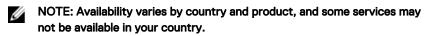

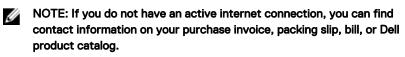

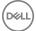

Free Manuals Download Website

http://myh66.com

http://usermanuals.us

http://www.somanuals.com

http://www.4manuals.cc

http://www.manual-lib.com

http://www.404manual.com

http://www.luxmanual.com

http://aubethermostatmanual.com

Golf course search by state

http://golfingnear.com

Email search by domain

http://emailbydomain.com

Auto manuals search

http://auto.somanuals.com

TV manuals search

http://tv.somanuals.com